# **D I G I P L E X**

**Digiplex LCD Kezelő**

**DGP-641** 

**Felhasználói Útmutató** 

# **P A R A D O X**

# **TARTALOMJEGYZÉK**

# **BEMUTATKOZÁS**

1.1 Jelmagyarázat

# **ALAPMŰVELETEK**

- 2.1 Hallható visszajelzés (sípolás)
- 2.2 Billentyűzet Jelző Lámpa
- 2.3 LCD Képernyő
	- 2.3.1 Normál Mód
	- 2.3.2 Bizalmas mód
- 2.4 Felhasználói Menü
	- 2.4.1 Összetett-művelet
- 2.5 Particionált Rendszer
- 2.6 Terület Státusz Kijelző

# **ÉLESÍTÉS**

- 3.1 Kilépés Késleltetési Időzítő
- 3.2 Szabályos Élesítés
- 3.3 Stay Élesítés
- 3.4 Instant Élesítés
- 3.5 Force Élesítés
- 3.6 One-touch Gombok
- 3.7 Kulcskapcsoló Élesítés
	- 3.7.1 Fenntartott Kulcskapcsoló
	- 3.7.2 Pillanatnyi Kulcskapcsoló
- 3.8 Auto-Élesítés
	- 3.8.1 Időzített Auto-Élesítés
	- 3.8.2 Nincs Mozgás Auto-Élesítés
- 3.9 Bypass Programozás
	- 3.9.1 Zóna Bypass
	- 3.9.2 Bypass Visszahívás

# **HATÁSTALANÍTÁS**

- 4.1 Belépés Késleltetés Időzítő
- 4.2 Egy Élesített Rendszer Hatástalanítása
	- 4.2.1 Hibás Riasztási Utasítás
- 4.3 Riasztási Memória Kijelző

# **BELÉPÉSI KÓDOK**

- 5.1 Rendszer Mester Kód
- 5.2 Rendszer Belépési Kód
	- 5.2.1 Felhasználói Kód Opciók
		- 5.2.2 Terület Kijelölés

# **HIBA KIJELZÉS**

6.1 1-es Csoport: Rendszer

- 6.2 2-es Csoport: Kommunikátor
- 6.3 3-as Csoport: Modul Hiba
- 6.4 4-es Csoport: Busz Hiba

 6.5 5-ös Csoport: Tamper Zóna 6.6 6-os Csoport: Alacsony Akku Zóna 6.7 7-es Csoport: Zóna Hiba 6.8 8-as Csoport: Időzítő Elvesztése 6.9 Esemény Felvétel Kijelző

# **KIEGÉSZÍTŐ TULAJDONSÁGOK**

7.1 Pánik Riasztás

7.2 LCD Képernyő Beállítások

- 7.3 Hangos Zónák Programozása
	- 7.3.1 Hangos Zóna Aktiválása
	- 7.3.2 Hangos Zóna Idő Periódus Beállítása
- 7.4 Gyorsfunkció Billentyűk
- 7.5 Idő és Dátum Beállítása
- 7.6 Programozható Kimenetek (PGM-ek)

# **TŰZ ÉS BETÖRÉSI RIASZTÁSOK**

- 8.1 Sztenderd Tűz Zóna
	- 8.1.1 Hibás Riasztási Utasítások
- 8.2 Késleltetett Tűz Zóna
	- 8.2.1 Hibás Riasztási Utasítások
- 8.3 Tűz Biztonsági Tippek
- 8.4 Véletlen Lakástűz Minimalizálása
- 8.5 Lakástűz Figyelmeztető Rendszer
- 8.6 Betörés Riasztás

# **TESZTELÉS ÉS FENNTARTÁS**

- 9.1 Betörés Riasztás Tesztelés
- 9.2 Tűz Riasztás Tesztelés
- 9.3 Rendszer Fenntartás
- 9.4 Rendszer Teszt

# **RENDSZER NÉVSOR**

10.1 Zóna Leírás

- 10.2 Belépési Kódok
- 10.3 Speciális Gombok és Tulajdonságok
- 10.4 Egyéb Információk

#### **1.0 Bemutatkozás**

Az ön Digiplex Biztonsági rendszere olyan továbbfejlesztett technológiájú biztonsági rendszer, amely megbízható védelmet, és egyszerű használhatóságot biztosít.

Az elegáns és felhasználóbarát Digiplex LCD billentyűzet lehetőséget nyújt arra, hogy könnyen lépjen be a biztonsági rendszer működésébe, és egy gombnyomással jusson információkhoz. A 32 karakteres LCD képernyő kijelzi azokat az üzeneteket és menüket, amelyek vezetik a felhasználót a rendszerműveleteken keresztül.

Hogy működik a biztonsági rendszer? A központ panel a riasztó rendszer szíve és esze. Egy vagy több eszközről érkező riasztás fogadásakor a központ panel feldolgozza a jelet, megindítja a riasztást, és jelentést küld a Biztonsági Cégnek, részletezve a biztonsági rendszer állapotát. A Biztonsági Cég képzett szakemberei az információ alapján cselekedni fognak.

Ön a kezelőn keresztül fog utasításokat adni a rendszernek, tehát kérjük, figyelmesen olvassa el ezt a kezelési útmutatót.

#### **1.1 Jelmagyarázat**

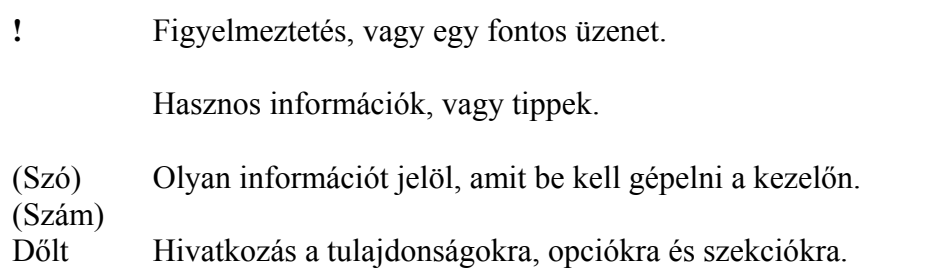

# **2.0 Alap Műveletek**

Minden, a rendszerrel kapcsolatos információ megjelenik a nagy LCD Kijelzőn. A kijelzőn lévő menü és figyelmeztetés könnyen áttekinthető, lépésről-lépésre mutatja be az utasításokat, hogyan kell használni a rendszert, és kijelzi, hogy mi történik benne. A következő szekciók megismertetik önt a gombokkal, a lámpákkal, és a Digiplex LCD Kezelőn lévő üzenetekkel.

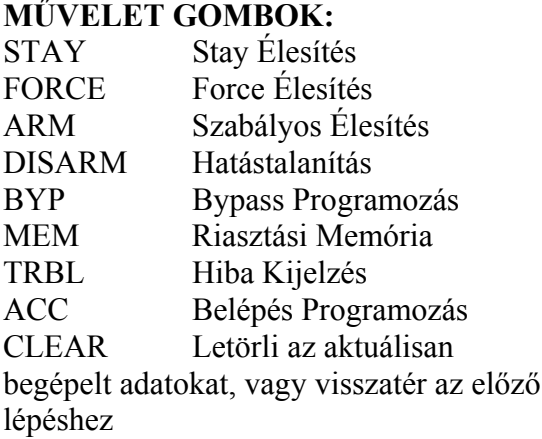

- 1-4 Terület Állapot
- 5 Azonnali Élesítés
- 6 LCD Beállítások
- 7 Esemény Rögzítés
- 8 Rendszer Teszt
- 9 Hangos Zónák
- 0 Felhasználói Programozási Menü
- ENTER Elmenti az aktuális adatokat, majd kilép az aktuális menüből.

# **2.1 Auditory Feedback (Sípolás)**

Ha ön begépeli az információt a kezelőbe, a kezelő sípolással jelzi, hogy a belépést engedélyezte, vagy megtagadta.

**Elfogadó Sípolás**: Ha egy művelet (pl: élesítés, hatástalanítás) sikeresen végrehajtódott, vagy a rendszer új állapotba / módba kapcsol, a kezelő szagatott sípoló hangot ad. ("BEEP-BEEP-BEEP")

**Elutasító Sípolás**: Ha a rendszer visszatér az előző állapothoz, vagy ha egy művelet hibásan lett begépelve, a kezelő folyamatos sípoló hangot ad.

("BEEEEEEEEEP").

# **2.2 Kezelő Jelzőlámpa**

Az összes Digiplex LCD Kezelőn, a kétszínű jelzőlámpa azonnal jelzi a rendszer állapotát. A lámpák a rendszer egy-egy speciális állapotát tükrözik.

# **2.3 LCD Képernyő**

Az LCD (folyadékkristályos kijelző) egy 32 karakteres kijelző, amely üzeneteket jelenít meg, utasításokkal látja el önt, és tájékoztat a biztonsági rendszer állapotáról. A háttérvilágítás, a kontraszt, és a gördülési sebesség szabadon állítható. A telepítő számos üzenetet állíthat be az ön igényeinek megfelelően, hogy megjelenjen az LCD kijelzőn.

#### **2.3.1 Normál Mód**

Ha nem hajtódik végre semmilyen művelet, a kezelő Normál módban marad, és automatikusan kijelez mindent.

- A zónák aktuális állapota az összes olyan területre, ahová a kezelő ki lett jelölve
- Riasztási Memória Kijelző, ha riasztás következett be
- Hiba Kijelző, ha bármilyen hiba bekövetkezik
- Jelzőlámák aktuális állapota.

Normál Módban az LCD képernyő a "Paradox Család" feliratot, az időt és a dátumot mutatja, valamint gördíti a rendszer, a zóna és a hiba állapotokat az összes területre vonatkozólag, amelyekre a kezelő ki lett jelölve.

Biztonsági Módban az LCD képernyő csak a "Biztonsági" feliratot, az időt és a dátumot mutatja. A kezelő programozásától függően, Normál Móban csak akkor jelenik meg, ha lenyomja az egyik gombot, vagy begépeli a Felhasználói Belépési Kódot.

#### **2.3.2 Biztonsági Mód**

A Telepítő be tudja állítani a kezelőt az LCD képernyő Normál Módból Biztonsági Módba történő átállításával, úgy, hogy ne jelezze ki automatikusan a rendszer állapotát. Biztonsági Módban:

- A zóna és állapot üzenetek nem kerülnek kijelzésre.
- A jelzőlámpa nem világít
- Attól függően, hogyan programozta a telepítő a kezelőt, nyomja meg valamelyik gombot, vagy gépelje be a Felhasználói Belépési Kódot ahhoz, hogy világítson a jelzőlámpa, és aktiválja a Normál Módot.

# **2.4 Felhasználói Menü**

Ha már egyszer begépelte a Felhasználói Belépési Kódot és a rendszerbe történő belépés engedélyezett, az LCD kijelző megjeleníti a Felhasználói Menüt. Ebből a menüből továbbléphet a különböző tulajdonságokba és más menükbe. A Felhasználói Opciótól függően, amely a Felhasználói Belépési Kódra van beállítva, önnek be kell lépnie néhány, vagy az összes tulajdonságba és menübe, a Felhasználói Menüben.

Nyomja le a kívánt Műveleti Gombot, vagy gördítse a menün keresztül a kezelő jobb oldalán lévő FEL és LE gombokkal, majd nyomja le az Enter gombot. Egy végrehajtott művelet után (pl: élesítés, hatástalanítás, stb.) az LCD képernyő vissza fog térni Normál Módba.

# **2.4.1 Összetett-Művelet**

Az Összetett-Művelet tulajdonság lehetővé teszi, hogy egynél több műveletet hajtson végre, miután belépett a Felhasználói Menübe. Ha a telepítő engedélyezte ezt a tulajdonságot, az LCD képernyő vissza fog térni a Felhasználói Menühöz az összes művelet után, hogy újakat is végrehajthasson, a Felhasználói Belépési Kód ismételt beütésével. Nyomja le a CLEAR gombot, hogy kilépjen a Felhasználói Menüből.

# **2-3 Ábra: Felhasználói Menü**

 Normál Mód Normál Módból gépelje be a belépési kódját. Ha egy érvényes belépési kódot gépelt be, az LCD képernyő a következőket jelzi ki: BELÉPÉS ELFOGADVA és végrehajtva. Felhasználói Menü

# **2.5 Particionált Rendszer**

A Telepítő beállíthatja a rendszert úgy, hogy 4 különböző biztosított területet azonosítson. Az elkülönített területek neve Partícionált Rendszer, amely azokban az esetekben lehet hasznos, ahol a megosztott biztonsági rendszerek sokkal praktikusabbak. Például egy cég, amelynek iroda és raktár területe is van, mindkét területet külön élesítheti és hatástalaníthatja, és az összes területre történt belépést ellenőrizheti. Következésképpen, egy személy számára kizárólag egyetlen területre történő belépés engedélyezett, egy másik személy pedig beléphet az összes területre. A területekre történő belépést a Felhasználói Belépési Kódok határozzák meg.

# **2.6 Terület Állapot Kijelző**

A Terület Állapot Kijelzőben egy Partícionált Rendszer területeinek állpotát tekintheti át. Ha az LCD képernyő Biztonsági Módban van, először le kell nyomnia egy gombot, vagy be kell gépelnie a Felhasználói Belépési Kódot ahhoz, hogy aktiválja a Normál Módot, attól függően, hogyan lett programozva az ön kezelője.

# **Hogyan tekinthetem át a zónák állapotát?**

1) Normál Módból tartsa lenyomva a kívánt területnek megfelelő gombot 2 másodpercig. 2) Nyomja le a CLEAR gombot.

Terület Állapot Kijelzőben a következők láthatóak az LCD képernyőn:

- "Kész" ha a kijelölt területen az összes zóna zárva van
- "Nem kész", ha a kijelölt területen lévő összes zóna nyitva van
- Azon a területen belül nyitja a zónákat
- "Hiba", ha hiba következett be
- "Riasztás a Memóriában, ha riasztás következett be.

# **3.0 ÉLESÍTÉS**

Ha rendszer élesítve lett, a riasztó rendszer a zónaprogramozásnak megfelelően bármilyen sértésre reagál. Például, ha valaki kinyitja az élesített ablakot, a riasztórendszer riasztást generál, és értesíti a Biztonsági Céget.

# **3.1 Kilépés Késleltetési Időzítő**

Ha élesítette a rendszert, a Kilépés Késleltető Időzítő elegendő időt biztosít önnek, hogy elhagyja a biztosított területet, mielőtt a rendszer élesedik. Az Állapot Lámpa zölden világít, amíg az idő lejár.

Az időzítő számára különböző időhatárok adhatók meg, és a kezelő beállítható úgy, hogy kijelezze a hátralévő időt és/vagy sípoljon, amikor lejár az időzítő. Ezekkel a lehetőségekkel kapcsolatban forduljon telepítőjéhez.

# **3.2 Szabályos Élesítés**

Ez az eljárás a rendszer mindennapos élesítésére használatos. Az összes, biztosított területen belül lévő zónát be kell zárni ahhoz, hogy élesítse a rendszert. Az összes területen lévő zóna állapotának ellenőrzéséhez keresse a 2.6-os, Terület Állapot Kijelző részt.

#### **Hogyan élesítsem szabályosan a rendszert?**

1) Gépelje be a Belépési Kódját.

Az elfogadó hang után "Belépés Elfogadva" felirat jelenik meg az LCD-n.

2) Nyomja le az ARM gombot.

Ha több területre történő belépéshez van engedélye, nyomja le terület számát vagy használja a FEL és LE gombokat, majd nyomja le az ENTER-t, amíg megjelenik a terület, melyet élesíteni kíván. Az elfogadó hang után, "Szabályos Élesítés" jelenik meg az LCD képernyőn, és a kilépés késleltetés időzítő elkezd visszaszámolni.

Ha a telepítő engedélyezte, az egy-gombos kapcsoló (3.6-os rész) vagy a Kulcskapcsoló (3.7 es rész) egyaránt használható a terület élesítésére.

# **3.3 Stay Élesítés**

A Stay Élesítés részlegesen fogja élesíteni a rendszert, engedélyezve önnek, hogy a biztosított területen maradjon. Az ön utasításai alapján, a telepítő be tudja állítani a speciális zónákat Stay Zónaként. Ezek a zónák nem fognak riasztani, ha ön Stay Élesítést hajt végre. Például, élesítheti az ajtókat és ablakokat anélkül, hogy élesítené az érzékelőket, és így biztosítva lesz akkor is, ha alszik. A Felhasználói Belépési Kódok kizárólag a bekapcsolt Stay és Azonnali Élesítés opcióval lesznek képesek azonnal élesíteni a rendszert. Használhatja az Auto-Élesítést minden másnapi élesítési opcióra.

# **Hogyan Élesíthetem a rendszert Stay Élesítéssel?**

1) Gépelje be a Belépési Kódot.

Az elfogadó hang után, a "Belépés Elfogadva" felirat jelenik meg az LCD-n.

2) Nyomja le a STAY gombot.

Ha egynél több területre történő belépésre van engedélye, nyomja le a terület számát, vagy használja a FEL és LE gombokat, és nyomja le az ENTER gombot, amíg az élesíteni kívánt terület meg nem jelenik. Az elfogadó hang után a "Stay Élesítés" felirat jelenik meg, és a kilépés késleltetés időzítő beindul.

Amennyiben a telepítő beállítja, a gyorsbillentyű, vagy egy Kulcskapcsoló szintén használható a terület élesítésére.

# **3.4 Azonnali Élesítés**

Ez a tulajdonság hasonló a Stay Élesítéshez. Az azonnali Élesítés részlegesen fogja élesíteni a rendszert, megengedve, hogy a biztosított területen maradjon, de az összes zóna, amely késleltetésre lett beállítva, mint például a belépési, illetve kilépési pont, megváltozik azonnali riasztási zónára, és a késleltetés törölve lesz. Következésképpen, ha bármilyen élesített zóna kinyílik, azonnal riasztás következik be. A Felhasználói Belépési Kódok kizárólag a bekapcsolt Stay, és Azonnali Élesítés opcióval lesznek képesek azonnal élesíteni a rendszert.

# **Hogyan élesíthetek Force Élesítéssel?**

- 1) Gépelje be Belépési Kódját. Az elfogadó hang után, a "Belépés Elfogadya" felirat jelenik meg az LCD kijelzőn.
- 2) Nyomja le az 5-ös gombot

Ha egynél több területre történő belépésre van engedélye, nyomja le a terület számát, vagy használja a FEL és LE gombokat, majd nyomja le az ENTER gombot, amíg az élesíteni kívánt terület meg nem jelenik. Az elfogadó hang után az "Azonnali Élesítés" felirat jelenik meg az LCD-n, és a kilépés késleltetés időzítő beindul.

Ha a telepítő engedélyezi, az egy-gombos kapcsoló, vagy kulcskapcsoló szintén használható a terület élesítésére.

# **3.5 Force Élesítés**

A Force Élesítés lehetővé teszi, hogy akkor is élesítsen, ha a speciális zónák nyitva vannak. Bizonyos zónák a telepítő által beállíthatók úgy, hogy hatástalanítva maradjanak, ha Force Élesítést hajt végre. Ha bezárja a nyitott zónát, a rendszer szintén élesíteni fog. A Felhasználói Belépési Kódok kizárólag a bekapcsolt Stay, és Azonnali Élesítési opcióval lesznek képesek azonnal élesíteni a rendszert.

Ez a tulajdonság általában akkor használatos, ha a mozgásérzékelő egy kezelővel lefedett területet biztosít. Force Élesítéskor a mozgásérzékelő hatástalanítva marad addig, amíg ön el nem hagyja a biztosított területet. A rendszer ezután fogja élesíteni a mozgásérzékelőt.

# **Hogyan élesítsek Force Élesítéssel?**

- 1) Gépelje be a Belépési Kódját. Az elfogadó hang után "Belépés Elfogadva" feliratjelenik meg az LCD kijelzőn.
- 2) Ha önnek egynél több területre van belépése, nyomja le a terület számát, vagy használja a FEL és LE gombokat, majd nyomja le az ENTER-t, ha az élesíteni kívánt terület megjelenik. Az Elfogadó hang után, "Force Arming" fog megjelenni az LCD képernyőjén, és a kilépés késleltetés időzítő beindul.

Ha a telepítő bekapcsolta, az egy-gombos kapcsoló, vagy Kulcskapcsoló is használható a terület élesítésére.

# **3.6 Egy-gombos kapcsoló**

Egy gomb lenyomására megtekintheti a partícionált rendszer Terület Állapot Kijelzőjét. Nyomja le és tartsa lenyomva:

1 2 3 4-et ahhoz, hogy megtekintse a partícionált rendszer összes biztosított területét. A telepítő beállíthatja a rendszert, hogy egy érintésre válaszoljon bizonyos tulajdonságokra. Ezt követően engedélyezi a belépést a következő tulajdonságokba, a Felhasználói Belépési Kód használata nélkül.

Nyomja le és tarsta lenyomva:

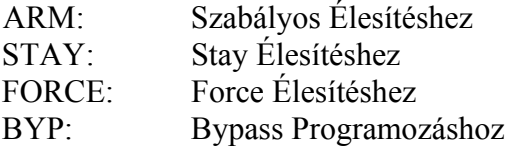

DISARM: Egy Stay vagy Instant élesített terület hatástalanítása

- 5: Instant Élesítéshez
- 6: kezelő beállítások átváltása
- 7: Esemény Felvétel Kijelzés áttekintéséhez.

Ezekkel a tulajdonságokkal kapcsolatban, további információért keresse a megfelelő részeket.

# **3.7 Kulcskapcsolós Élesítés:**

A telepítő hozzárendelhet egy Kulcskapcsolót a rendszer hatástalanításához vagy élesítéséhez. A kulcskapcsoló beprogramozható egy területet Szabályos, Stay, Force vagy Instant Élesítésére, illetve hatástalanítására. A telepítő beállíthatja úgy is a kulcskapcsolót, hogy Fentartott, vagy Pillanatnyi kapcsolóként működjön.

# **3.7.1 Fenntartott Kulcskapcsoló**

Állítsa "on" pozícióba a rendszer élesítéséhez. Állítsa "off" pozícióba a rendszer hatástalanításához.

# **3.7.2 Azonnali Kapcsoló**

Ahhoz, hogy élesítse a rendszert, állítsa "on" pozícióra, majd vissza "off"-ra. A hatástalanításhoz ismételje meg ezt a műveletet.

# **3.8 Auto-Élesítés**

A telepítő beállíthatja úgy a rendszert, hogy engedélyezze az automatikus élesítést, egy speciális állapot bekövetkezésekor.

# **3.8.1 Időzített Auto-Élesítés**

Ha bekapcsolt állapotban van, beállíthatia az időt, hogy a terület automatikusan élesítse magát.

# **Hogyan állíthatom be az Auto-Élesítési időzítőt?**

1) Gépelje be a Belépési Kódot.

Az elfogadó hang után, "Belépés Elfogadva" felirat jelenik meg az LCD képernyőn.

2) Nyomja le a PRG (0) gombot.

3) Nyomja le a MEM gombot.

Ha egynél több területre van belépése, nyomja le a terület számát vagy használja a FEL és LE gombot, és nyomja le az ACC gombot, mikor a programozni kívánt terület megjelenik a képernyőn.

- 4) Gépelje be az időt, amikor szeretné, hogy a terület élesedjen. (Pl: 9 am = 09:00 és 9 p.m. = 21.00)
- 5) Nyomja le az ENTER gombot ahhoz, hogy elmentsen, és kilépjen.

# **3.8.2 Nincs Mozgás Auto-Élesítés**

A rendszer beállítható úgy, hogy jelentést küldjön a Biztonsági Cégnek és/vagy élesítsen, ha nincs aktivitás a területen egy speciális időperiódus alatt. Forduljon telepítőjéhez ezzel a tulajdonsággal kapcsolatban.

# **3.9 Bypass Programozás**

A telepítő meghatározott zónákat állíthat be a bypass opció segítségével. Így lehetősége nyílik arra, hogy beállítsa bizonyos zónák megkerülését a rendszerben, ha élesítette a biztosított területet. Ha egy zóna bypass-olva van, hatástalanítva marad, ha a rendszer már élesítve lett. Ez az opció hasznos lehet, ha például ön a biztosított terület felújítás alatt álló részén van. A rendszer megtartja a bypassolt zónákat a memóriában. amíg a terület élesítve van. Ha a terület hatástalanítva lett, a rendszer visszaállítja a zónákat.

Zóna Bypass-oláshoz:

- A telepítőnek Bypass-olnia kell a zónákat.
- Az ön Felhasználói Belépési Kódját be kell programozni ahhoz, hogy engedélyezze a Bypass opciót.
- Az ön Belépési Kódja be kell, hogy lépjen a Zóna Terület Kijelölésre.

# *! Tűzzónákat nem lehet bypass-olni.*

# **3.9.1 Zóna Bypass**

# **Hogyan aktiváljam a Zóna Bypass tulajdonságot egy zónára?**

- 1) Gépelje be a Belépési Kódját. Az elfogadó hang után, "Belépés Elfogadva" felirat jelenik meg
- 2) Nyomja le a BYP gombot.
- 3) Gépelje be a zóna számot, vagy használja a FEL és LE gombot, majd nyomja le a BYP gombot egyszer, hogy a Bypass-olni kívánt zóna megjelenjen.

"Zóna Bypass-olva" felirat jelenik meg. Ha mégsem, a kezelő Elutasító hangot ad, a zónánál a Bypass tulajdonság nem áll rendelkezésre.

4) Nyomja le az ENTER gombot a kilépéshez.

# **3.9.2 Bypass Visszahívás**

Bypass Visszahívás érvényteleníti az összes zónát, amelyet a rendszer utolsó élesítésekor bypassoltak.

Ha önnek van Partícionált Rendszere, kizárólag azokra a zónákra lesz hatással, amelyek az ön Belépési Kódjára kijelölt területeken vannak.

# **Hogyan aktiválhatom a Bypass visszahívást?**

- 1) Gépelje be a Belépési Kódját. Az elfogadó hang után, "Belépés Elfogadva" felirat jeleink meg az LCD kijelzőn.
- 2) Nyomja le a BYP gombot.
- 3) Nyomja le a MEM gombot.
- 4) Nyomja le az ENTER gombot.

Használja a FEL és LE gombokat, ha azonosítani kívánja, mely zóna volt Bypass-olva a rendszer legutolsó élesítésekor. Miután lenyomja a MEM gombot."Bypassed" vagy "Normal Zone" fog megjelenni a zónák alatt. Ha vissza szeretné állítani a zónákat, nyomja le a BYP gombot.

# **4.0 HATÁSTALANÍTÁS**

Ha a rendszer hatástalanítva van, a riasztó rendszer deaktiválja a zónákat, így az nem fog riasztani, ha a zónákat megsértették. Bármilyen felhasználó hatástalaníthatja a rendszert, kivéve, ha "Kizárólag Élesítés"-re van beállítva.

# **4.1 Belépés Késleltetés Időzítő**

Az ön utasítására a telepítő beállíthat kijelölt belépési pontokat, mint például bejárati ajtó, garázsajtó, belépés késleltetéssel. Ez a késleltetés elegendő időt biztosít ahhoz, hogy begépelje a kódját a rendszer hatástalanításához, mielőtt az riasztást generálna.

# **4.2 Egy élesített rendszer hatástalanítása**

Kizárólag azt a területet élesítheti, amelyikre a Belépési Kódja ki lett jelölve. A Belépési Kód Kizárólag Élesítéssel nem képes hatástalanítani a rendszert.

# **Hogyan hatástalaníthatom a rendszert?**

Ha ön hatástalanítja a "Stay" vagy "Azonnal" Élesített területet, menjen a 2-es lépésre. Lépjen be a kívánt ponton.

- 1) A kezelő sípolni fog, hogy igazolja a belépést, és elkezdje a belépés Késleltetés Időzítést.
- 2) Gépelje be a Belépési Kódját.
- 3) Nyomja le a DISARM gombot.

Ha önnek egynél több területre van belépése, nyomja le a terület számát, vagy használja a FEL és LE gombokat, majd nyomja le az ENTER gombot, ha a terület, amelyet

hatástalanítani szeretne, megjelenik. Az "Elfogadó Hang" után, "Teljes Hatástalanítás" felirat jelenik meg a képernyőn.

Ha a telepítő engedélyezi, az egy-gombos kapcsoló, vagy a kulcskapcsoló szintén használható a terület hatástalanítására.

# **4.2.1 Hibás Riasztási Utasítások**

# **Hogyan hatástalaníthatom a rendszert, ha az véletlenül élesedett?**

- 1) Gépelje be a Belépési Kódot.
- 2) Azonnal hívja a Biztonsági Céget, és közölje velük, hogy hamis riasztás volt.

# **4.3 Riasztás Memória Kijelző**

A rendszer rögzíteni fog minden riasztást, ami az utolsó élesítési periódusban bekövetkezett. Ha riasztás generálódott, a kezelőn "Riasztás a Memóriában" üzenet fog megjelenni.

# **Abban az esetben, ha betörési riasztás történt, hagyja el a helységet, és hívja a Biztonsági Céget egy biztos helyről.**

# **Hogyan tekinthetem meg a bekövetkezett riasztások listáját?**

Ha riasztás következik be, az LCD "Riasztás a Memóriában, MEM a megtekintéshez" üzenetet jelez.

1) Nyomja le a MEM gombot. Minden zóna, amelyik riasztást generált, "Riasztás alatt" jelzést mutat.

2) Nyomja le a CLEAR gombot a Riasztási Memória Kijelzésből történő kilépéshez. Riasztás alatt, a Riasztási Memóriában tárolódnak a zónák a következő élesítésig

# **5.0 BELÉPÉSI KÓDOK**

A Belépési Kódok olyan személyi azonosításra szolgáló számok, amelyek lehetővé teszik önnek és más személyeknek a rendszerbe történő belépést. Ezzek a kódok beállíthatók úgy, hogy engedélyezzék a belépést az összes, vagy csak néhány tulajdonságba, illetve területre. A telepítő 4, 6 jegyűre, vagy 1-től 6-ig változtatható hosszúságra állítja a Belépési Kódokat. Minden számjegy 0 és 9 közötti értéket vehet fel. Ha a telepítő úgy állítja be az ön rendszerét, hogy változtatható hosszúságú kódokat is elfogadjon, a felhasználóknak meg kell nyomniuk az ENTER gombot, miután begépelték a Felhasználói Kódjukat. Egyedül a Rendszer Mester Kód az, amelyik nem lehet 4 számjegyűnél kevesebb.

# **5.1 Kezelő Kizárás**

Ha egymást követő érvényes kódszámokat gépel be a kezelőn, a telepítő beállíthatja a rendszert, hogy kizárja a belépést a kezelőről, egy meghatározott időperiódusra vonatkozólag.

# **5.2 Belépési Kódok Törlése**

Ahhoz, hogy letörölje a Belépési Kódokat, kövesse az utasításokat az 5.2-es ábrán, de nyomja le a Clear gombot az 5, 6, és 7-es lépésben. Ha az információ egyszer már törölve lett, nyomja le az ENTER gombot a mentéshez, és a kilépéshez.

# **5.3 Rendszer Mester Kód** (Alapértelmezett: 123456)

A Rendszer Mester Kód az összes, rendelkezésre álló tulajdonságba engedélyezi a belépést, úgymint Belépési Kód hozzáadása, módosítása, vagy törlése. Javasoljuk, hogy változtassa meg ezt a kódot, hogy megakadályozza az engedély nélküli belépéseket és opcióváltoztatásokat.

#### **Hogyan változtassam meg a Rendszer Mester Kódot?**

1) Gépelje be az aktuális **Rendszer Mester Kódot.**

- Az Elfogadó Hang után, "Belépés Elfogadva" felirat jelenik meg
- 2) Nyomja le 0 gombot.
- 3) Nyomja le az ACC gombot.
- "Felhasználói kód ( ) gépeljen be egy számot" felirat jelenik meg a képernyőn.
- 4) Gépelje be a 0 és 1 számokat
- 5) Gépelje be az ÚJ KÓD-ot.
- 6) Nyomja le a CLEAR gombot a kilépéshez.

#### **5.4 Felhasználói Belépési Kódok**

A rendszer 63 Belépési Kódot támogat. Az összes kód kapott egy Felhasználói számot 02 és 64 között. (A 01-es Felhasználói Szám a Rendszer Mester Kód).

Változtatható opciók segítségével beállítható a Belépési Kód, amely lehetővé teszi a rendszerbe történő belépések ellenőrzését. Kizárólag a Rendszer Mester Kód, és Mester tulajdonsággal programozhatók a Belépési Kódok.

5-2-ig az ábrák bemutatják a Belépési Kódok programozásához használatos lépéseket, az **1-es tábla: Felhasználói Opciók, és 2-es tábla: Terület Kijelölés.**

#### **5.4.1 Felhasználói Kód Opciók**

A felhasználói Kód Opciók olyan, a Belépési Kódokon lévő opciók, amelyek aktiválják a tulajdonságokba történő belépést.

#### **5.4.2 Terület Kijelölés**

Partícionált Rendszerben, a rendszer 4 különálló biztosított területre osztható. Egy speciális területre vagy területekre történő belépés programozását Terület Kijelölésnek nevezzük. A Belépési Kódok kizárólag azon a területen tudnak műveleteket végrehajtani (élesítés, hatástalanítás), melyekre a kód ki lett jelölve.

Ön engedélyezi a felhasználóknak a tulajdonságokba, vagy területekre történő belépést a számok KI vagy BEkapcsolásával, a területnek, vagy opciónak megfelelve. Az opcicó be van kapcsolva, ha a számok megjelennek a zárójelen belül. Kapcsolja KI vagy BE az opciót, a kezelőn lévő gombok lenyomásával.

# **5-1 Ábra Aktiválási Opció példa**

Az összes opció ki van kapcsolva. A Felhasználó nem rendelkezik belépési joggal az opcióba. Nyomja le a 4-es gombot.

A 4-es opció be van kapcsolva. A felhasználó rendelkezik a 4-es opcióba történő belépési joggal. Nyomja le a 4-es gombot újra.

A 4-es opció ki van kapcsolva. A Felhasználónak nincs tovább belépési joga a 4-es opcióba.

# **5-4 Ábra: Belépési Kódok Programozása**

- 1. Lépés: Gépelje be a Belépési Kódját, Rendszer Mester Kódját, vagy Felhasználói Belépési Kódját kizárólag a Mester tulajdonsággal.
- 2. Lépés: Nyomja le a 0 gombot a Programozási Menübe történő belépéshez.
- 3. Lépés: A Programozási Menüből nyomja le az ACC-t.
- 4. Válassza ki azt a 2 jegyű Felhasználói Számot, amelyiket programozni akar, vagy nyomja meg a LE gombot, hogy gördítse a kódok listáját ("Kód Üres" fog megjelenni egy használaton kívüli kódnál). Nyomja le az ACC-t egyszer, hogy a kívánt kód megjelenjen.
- 5. Gépelje be a Felhasználói Kódot. Ha nem akarja megváltoztatni a már meglévőt, nyomja le a FEL gombot, hogy elérje a Felhasználói Opció képernyőt.
- 6. Állítsa be a Felhasználói Opciót az 1-es Tábláról. Ha a Terület már programozva lett, nyomja le a FEL gombot, hogy elérje a Terület Kijelölés képernyőt.
- 7. Állítsa be a Terület Kijelölést a 2-es Táblából. Ha a Terület be lett programozva, nyomja meg a LE gombot, hogy visszatérjen a Felhasználói Opciók képernyőre, vagy nyomja le az ENTER gombot a mentéshez, illetve a kilépéshez.

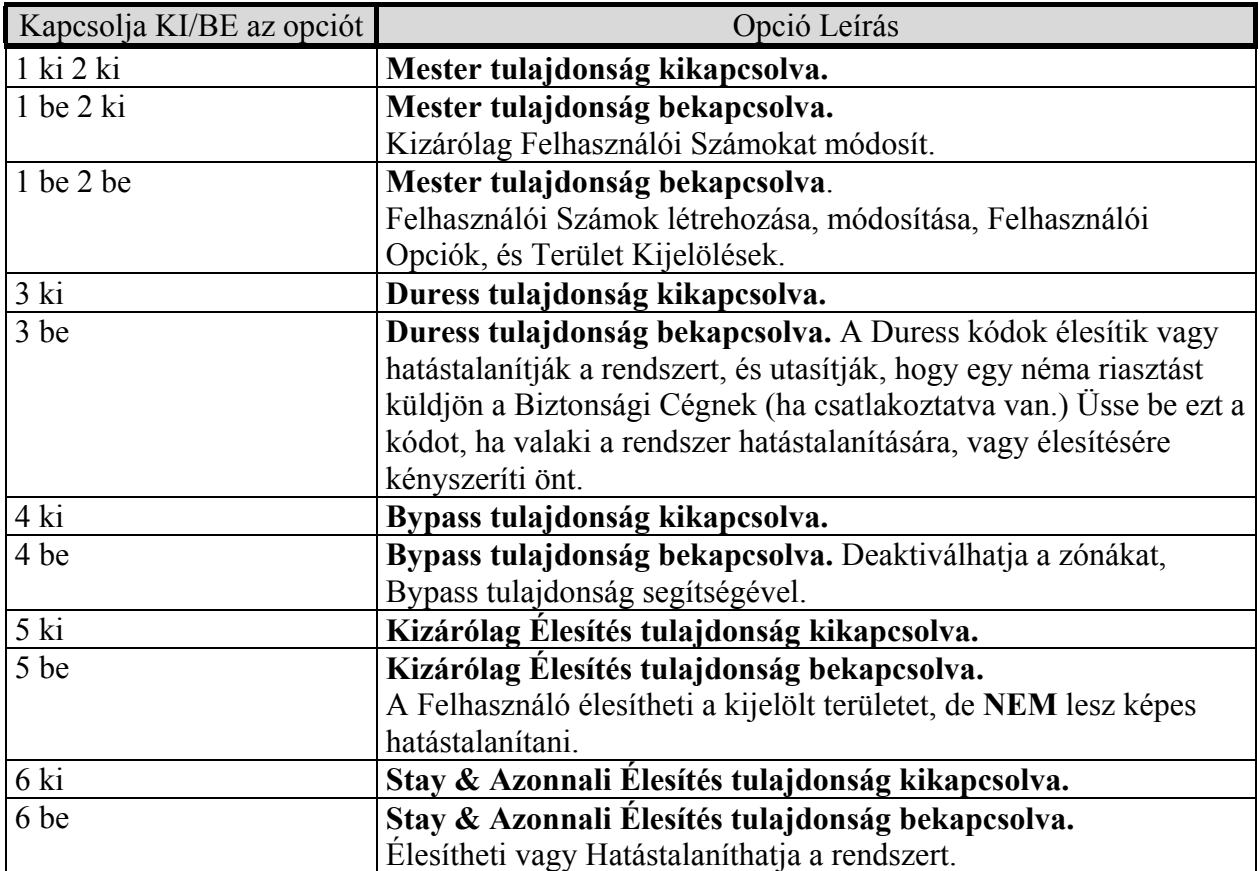

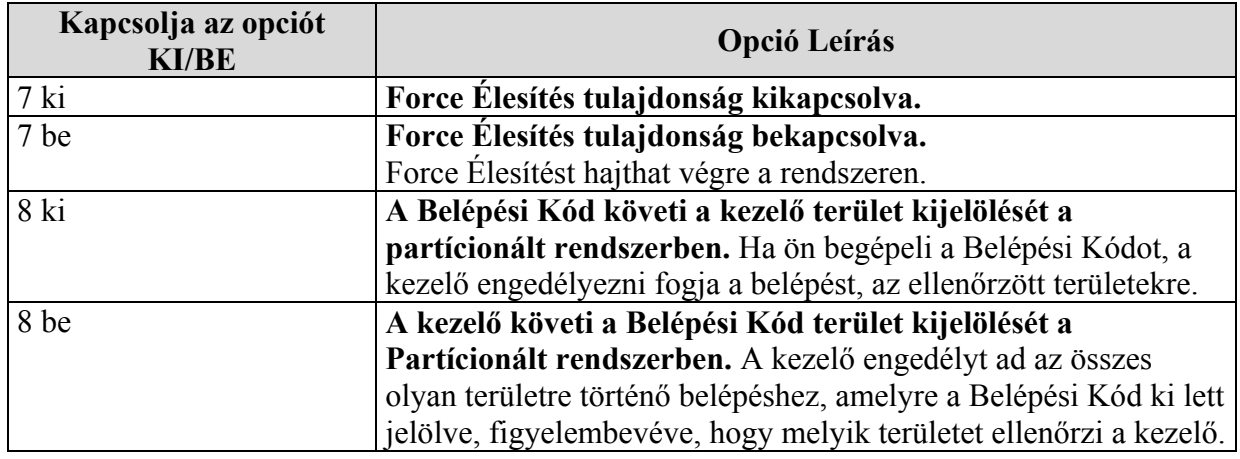

# **2-es Tábla: Terület Kijelölés**

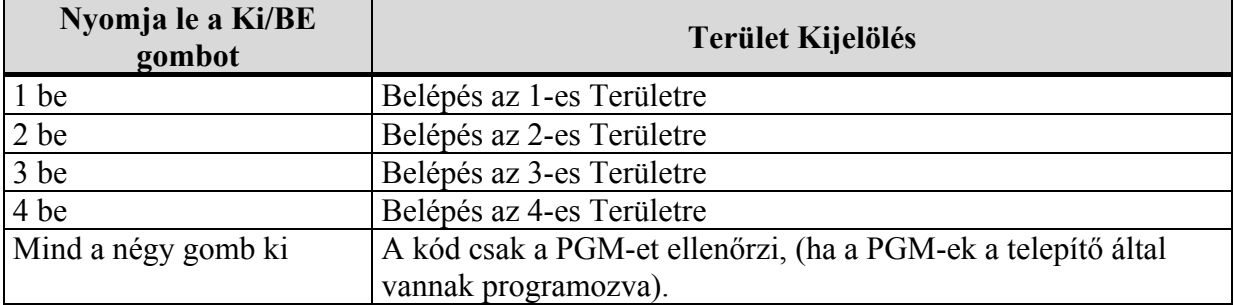

Ha a terület száma ki van kapcsolva, a Belépési Kód nem engedélyezi a biztosított területre történő belépést.

A Felhasználói Kód Opciók és a Terület Kijelölés kombinációja nagyobb rugalmasságot tesz lehetővé, és végigellenőrzi a rendszerben történt belépéseket.

# **6.0 HIBA**

Ha a rendszer problémákat tapasztalt, Hiba Kijelzés jelenik meg az LCD képernyőn. A legtöbb hiba állapot beállítható a telepítő által úgy, hogy közvetlenül jelentsen a Biztonsági Cégnek. A kezelő kizárólag azokat a hibákat jelzi ki, amelyek azokon a területeken következnek be, amelyre ki lettek jelölve.

A lehetséges hibák 8 csoportra lettek osztva. Azok az üzenetek, melyeket az LCD jelez ki a hiba észlelése után, az alábbiakban láthatók, az okok rövid ismertetésével.

#### **Javasoljuk, hogy informálja Biztonsági Céget a hibáról és tegye lehetővé számukra a rendszer szervízelését.**

# **Hogyan tekinthetem át a Hiba Kijelzést?**

- 1) Normál Módban és "TRBL Hiba Megtekintés" az LCD kijelzőn történő megjelenésekor.
- 2) Nyomja le a TRBL gombot A Csoport fejezet meg fog jelenni a megfelelő hibával, ami a problémát okozta. A Hibákat a Csoportok kilistázzák.
- 3) Használja a FEL és LE gombot a speciális hibák megtekintéséhez.

Ha a kezelő Biztonsági Módban van, "TRBL Hiba Megtekintés" nem fog megjelenni az LCD képernyőn, amíg be nem gépeli a Belépési Kódot, vagy le nem nyom egy gombot, attól függően, hogyan lett programozva a kezelő.

# **6.0.1 1-es Csoport: Rendszer**

# **AC Hiba**

A központ panel táphibát érzékelt. Ez azt jelenti, hogy a rendszer segédtápról működik. Ez a hiba beállítható úgy, hogy ne jelenjen meg az LCD képernyőjén, amennyiben bekövetkezik. A kezelőn lévő AC lámpa kikapcsol a táphiba ideje alatt. Ha ez jelenség akkor következik be, amikor az ön intézménye nem tapasztal táphibát, hívja a Biztonsági Céget segítségért.

# **Táphiba**

Ez azt jelenti, hogy a segéd táp levált, újra kell tölteni, vagy ki kell cserélni.

# **AUX Áram Korlát**

A központ panelre csatlakoztatott eszközök túllépték az áramkorlátot. Az Aux. kimenetek lezárnak, amíg a hibát kijavítják.

# **Csengő Áram Korlát**

A központ panelre csatlakoztatott csengő vagy a sziréna meghaladta az áramkorlátot. A Csengő/Sziréna Kimenet le fog zárni, amíg a hibát kijavítják.

# **Csengő Leválás**

A központ panel érzékelte, hogy a csengő vagy sziréna nincs csatlakoztatva.

# **ROM ellenőrzési Hiba**

A központ panel memória hibát észlelt.

# **6.0.2** *2-es Csoport: Kommunikátor*

# **TLM (Telefon Vonal Figyelés)**

A központ panel nem tud belépni a telefonszámba. A központ panel kipróbálta az összes kijelölt telefonszámot, és nem tudott kommunikálni a Biztonsági Céggel.

**1-es Kommunikációs Hiba 2-es Kommunikációs Hiba 3-as Kommunikációs Hiba 4-es Kommunikációs Hiba** 

#### **Kommunikációs Hiba a PC-vel**

A központ panel nem képes kommunikálni a Biztonsági Cég diagnosztizáló szoftverével.

**6.0.3** *3-as Csoport: Modul Hibák* 

**Modul Tamper**

A központ panel észleli, hogy valaki bekapcsolta a modulon lévő tamper kapcsolót.

#### **ROM Ellenőrzési Hiba**

A központ panel memóriahibát észlel a modulon.

# **TLM Hiba**

Egy modul nem tud belépni a telefonvonalba.

#### **Kommunikációs Hiba**

Egy modul nem tudott kommunikálni a Biztonsági Céggel.

#### **Nyomtató Hiba**

A központ panel nyomtatóproblémát észlel. Ellenőrizze a nyomtatót (papírugrás, nincs papír, nincs táp, stb.) mielőtt hívná a telepítőket.

**AC Hiba**  Modul Táp Hiba.

# **Akku Hiba** A Modul tápja levált, újra kell tölteni, vagy ki kell cserélni.

**Táp Kimenet** A modul túllépte az áram korlátot.

**6.0.4** *4-es csoport: Busz Hiba* **Kezelő Elvesztése**  A kezelő többé nem kommunikál a központ panellel.

#### **Modul Elvesztése**

Egy eszköz többé nem kommunikál a központ panellel.

# **Általános Hiba**

Nincs kommunikáció az eszköz és a központ panel között.

#### **Busz Túlterhelés**

Túl sok eszközt csatlakoztattak a Buszra.

# **Busz Kommunikációs Hiba**

A Busz nehezen kommunikál az eszközök és a központ panel között.

# **6.0.5** *5-ös Csoport*

A Tamper zóna vagy zónák megjelennek az LCD képernyőn.

#### **6.0.6** *6-os Csoport: Zóna Alacsony Akku*

Ha a vezeték nélküli eszközök akkumulatorát ki kell cserélni, a kijelölt zóna megjelenik az LCD képernyőn. Az eszközön lévő lámpa szintén villogva jelzi a hibát.

#### **6.0.7** *7-es Csoport: Zóna Hiba*

A vezeték nélküli eszköz többé nem kommunikál a vevőjével, vagy Tűz Hurok csatlakozási hiba következik be.

# **6.0.8** *8-as Csoport: Óra Elvesztése*

Az idő és a dátum visszaállt alapértelmezettre. **Ez az egyedüli hiba, melyet javaslunk, hogy ön javítson ki.** "Óra Hiány 8 Beállítás" fog megjelenni az LCD képernyőjén, miután lenyomta a TRBL gombot. Ahhoz, hogy kijavítsa az időt és dátumot Normál Módból, gépelje be a Belépési Kódot, majd nyomja le a TRBL gombot, és kövesse az alábbi utasításokat. **Hogyan állítsam vissza az időt és a dátumot?** 

- 1) Nyomja le a 8-as gombot.
	- Az idő és a dátum alábbi felirattal jelenik meg "Idő/dátum Óra".
- 2) Ahhoz, hogy megváltoztassa az időt, húzza alá azt a számot, amelyet meg akar változtatni a FEL gomb segítségével, majd gépelje be az órát, és a perceket (pl.: 9 a.m.= 09:00 és 9 p.m.= 21:00).
- 3) Ahhoz, hogy megváltoztassa a dátumot, húzza alá azt a számot, amelyiket szeretné megváltoztatni, és gépelje be a helyes dátumot az évre/hónapra/napra vonatkozólag.
- 4) Nyomja le az ENTER gombot a kilépéshez.

# **6.1 Esemény Rögzítés Kijelző**

Az Esemény Rögzítés Kijelző rögzíteni fogja a felhasználó által kezdeményezett műveleteket, amelyek a rendszerben következtek be, úgymint riasztások és hibák. Például, valahányszor érvényes kód kerül begépelésre, az Esemény Rögzítés megjegyzi a Belépési Kódokat, és azt, hogy milyen műveletet hajtottak végre (élesítés, hatástalanítás, stb.)

Személyes terület által, vagy az ön Belépési Kódjára kijelölt területeken bekövetkezett eseményeket áttekintheti. Mindig a legújabb eset kerül kijelzésre először.

Ön csak azokat az eseményeket tekintheti át, amelyek az ön Belépési Kódjára kijelölt területeken következtek be.

# **Hogyan tekintsem át az Esemény Rögzítéseket?**

- 1) Gépelje be a Belépési Kódját. Az Elfogadó Hang után, "Belépés Elfogadva" felirat jelenik meg az LCD képernyőn.
- 2) Nyomja le a 7-es gombot.
- 3) Az események áttekintése: Nyomja le a 0 gombot az összes területhez. Nyomja le az 1-es gombot az első területért. Nyomja le az 1-es gombot a második területért. Nyomja le az 1-es gombot a harmadik területért. Nyomja le az 1-es gombot a negyedik területért.
- 4) Használja a LE gombot a következő események áttekintéséhez.
- 5) Nyomja le a CLEAR gombot a kilépéshez.

Ha már egyszer belépett az Esemény Rögzítési Kijelzőbe, megváltoztathatja a beállítást úgy, hogy az Esemény Rögzítési képernyő jelenjen meg a 7-es gomb lenyomására. Ha már tudja a megtekinteni kívánt esemény számát, nyomja le a MEM gombot, majd gépelje be az esemény számát.

Az olyan üzenetek, mint "Első Terület", és "01-es Kód" előreprogramozott üzenetek, amelyet a telepítő állíthat be. Például, "Első Terület" kicserélhető "Raktár"-ra. Az Események száma levághatja az utolsó néhány betűjét ennek a beállított üzenetnek. Például "Raktár" helyett megjelenhet a "Rakt001".

# **7.0 KIEGÉSZÍTŐ TULAJDONSÁGOK**

# **7.1 Pánik Riasztások**

Beállíthatja a rendszer úgy, hogy riasztást küldjön a Biztonsági Cégnek. Az előre meghatározott billentyű-kombinációkat lenyomva értesítheti őket arról, hogy segítségre van szüksége. Beállíthatja a három Pánik Riasztást, hogy segítséget kérjenek a rendőrségtől, mentőktől, vagy tűzoltóktól. Bővebb felvilágosításért forduljon telepítőjéhez.

# **Mentő Pánik**

Ha egyszerre nyomja le az 1-es és 3-as gombokat, és 2 másodpercig nyomva tartja, a rendszer riasztást generál. Néma vagy hangos riasztást is beállíthat a telepítő, az ön igényeinek megfelelően.

# **Aux. Pánik**

Ha egyszerre nyomja le a 4-es és 6-os gombokat, és 2 másodpercig nyomva tartja, a rendszer riasztást generál. Néma vagy hangos riasztást is beállíthat a telepítő, az ön igényeinek megfelelően.

# **Tűz Pánik**

Ha egyszerre nyomja le a 7-es és 9-es gombokat, és 2 másodpercig nyomva tartja, a rendszer riasztást generál. Néma vagy hangos riasztást is beállíthat a telepítő, az ön igényeinek megfelelően.

# **7.1 LCD Képernyő Beállítások**

Módosíthatja az LCD kijelző beállításait az igényeinek megfelelően.

- 1) A görgetési sebességet, hogy mennyi ideig maradjon a képernyőn az üzenet, mielőtt a következőre lépne.
- 2) A Háttérvilágítást, a gombok hátterére és az LCD képernyőre vonatkoztatva.
- 3) A kontrasztot, hogy milyen sötét, vagy halvány karakterek jelenjenek meg az LCD képernyőjén.

# **7.2 Hangos Zónák programozása**

Beállíthatja a kezelőt úgy, hogy gyors, szaggatott sípolást adjon, valahányszor a megjelölt zóna megnyílik, vagy ha meghatározott órák között nyitva van. Ezek a zónák Hangos Zónaként azonosíthatók. A telepítő beállíthatja a zónákat, hogy záráskor is sípoljanak.

# 7.2.1 **Hangos Zóna aktiválása**

# **Hogyan állítsam be, hogy sípoljon a zóna, ha megnyílik?**

1) Gépelje be a belépési kódját.

Az Elfogadó Hang után "Belépés Elfogadva" felirat jelenik meg az LCD-n.

- 2) Nyomja le a 9-es gombot, hogy belépjen a Hangos Menübe.
- 3) Nyomja le az 1-es gombot.

"Hangos Zóna [ ] Gépelje be a zónát" fog megjelenni az LCD képernyőn.

4) Gépelje be a zóna számát, melyet Hangos Zónaként kíván definiálni. Ha

nem tudja a zóna számát, használja a FEL és LE gombokat a zónák között való gördítéshez.

5) Nyomja le az ACC gombot egyszer, hogy megjelenjen a kívánt zóna az LCD képernyőn.

Ha a zóna már Hangos, Az ACC-t lenyomva némíthatja.

- 6) Nyomja le az ENTER gombot, hogy visszatérjen a Hnagos Menübe.
- 7) Nyomja le a CLEAR gombot a kilépéshez.

# 7.2.2 **Hangos Zóna időperiódus beállítása**

# **Hogyan állítsam be az összes Hangos Zónát, hogy csak akkor sípoljon, ha meghatározott órák között nyílnak?**

1) Gépelje be a Belépési Kódját.

- Az Elfogadó Hang után "Belépés Elfogadva" felirat jelenik meg az LCD-n.
- 2) Nyomja le a 9-es gombot, hogy belépjen a Hangos Menübe.
- 3) Nyomja le a 2-es gombot.
- 4) A "Hang Bekapcsolás"-hoz gépelje be az időt, amikor szeretné, hogy az összes Hangos Zóna sípolni kezdjen, a zónák nyitásakor (9 a.m.=09:00 és 9 p.m.=21:00).
- 5) A "Hang Kikapcsolás"-hoz gépelje be az időt, amikor szeretné, hogy az összes Hangos Zóna abbahagyja a sípolást, a zónák nyitásakor. Ha azt szeretné, hogy az összes hangos zóna sípoljon nyitáskor, gépelje be ugyanezt az időt a 4-es lépésnél ("Hang Bekapcsolás").
- 6) Nyomja le a CLEAR gombot a kilépéshez.

# **7.3 Gyorsbillentyűk**

Csak akkor szükséges használnia a gyorsbillentyűket, ha erre a telepítő, vagy a Biztonsági Cég megkéri. Csak abban az esetben tud belépni ebbe a funkcióba, ha a Rendszer Mester Kód vagy Belépési Kód be van kapcsolva.

# **Hogyan léphetek be a Gyorsbillentyűkbe?**

- 1) Gépelje be a Belépési Kódot.
- 2) Nyomja le a 0 gombot.
- 3) Nyomja le a következő gombok valamelyikét:
	- STAY gomb: Teszt Jelentést küld a Biztonsági Céghez
	- FORCE gomb: hívja a Biztonsági Cég diagnosztizáló szoftverét<br>ARM gomb: válaszol a Biztonsági Cég diagnosztizáló szoftve
	- ARM gomb: válaszol a Biztonsági Cég diagnosztizáló szoftverének

DISARM gomb: törli a kommunikációt a Biztonsági Céggel

# **7.4 Idő és Dátum Beállítás**

Ha hibás a kijelzett dátum, vagy idő a Normál Mód képernyőn, visszaállíthatja azt.

# **Hogyan állíthatom vissza a dátumot és időt?**

- 1) Nyomja le a TRBL gombot.
- 2) Nyomja le a 8-as gombot.

Az idő és a dátum az alábbiakban a következőképpen kerül kijelzésre:

"Idő/Dátum Óra"

- 3) Ahhoz, hogy megváltoztassa az időt, húzza alá a számot, amelyet meg kíván változtatni. A FEL gombbal tudja ezt megtenni, majd gépelje be az órát és a percet (9 a.m.=09:00 és 9  $p.m.=21:00$ ).
- 4) Ahhoz, hogy megváltoztassa a dátumot, húzza alá a számot, amelyet meg kíván változtatni, és gépelje be a helyes adatot (év/hónap/nap).
- 5) Nyomja le az ENTER gombot a kilépéshez.

# **7.5 Programozható Kimenetek (PGM)**

Az ön Digiplex rendszere 5 programozható kimenetet tartalmaz (PGM), amely a telepítő által programozható. A PGM bekapcsol, ha egy előre meghatározott esemény, vagy eseménysorozat következik be a rendszerben. A PGM-ek beállíthatók úgy, hogy visszaálítsák a füstriasztásokat, felkapcsolják a lámpát, ki-, vagy becsukják a garázsajtókat. Bővebb felvilágosításért forduljon telepítőjéhez.

# **7.6 Belépés Ellenőrzés**

A Belépés Ellenőrzés tulajdonság a Digiplex Riasztó rendszernél használható opció, amely lehetővé teszi, hogy figyelje és ellenőrizze a megjelölt ajtókon történő belépéseket .Ha a Belépés Ellenőrzés engedélyezve van az ön rendszerében, tekintse át a Belépés Ellenőrzés Felhasználói Útmutatót.

# **8.0 TŰZ ÉS BETÖRÉS RIASZTÁS**

# **8.1 Alap Tűz Zóna**

Tűzriasztás alatt, a csengő/sziréna szaggatott hangot (Beep-beep-beep) fog adni, addig, amíg elhallgat vagy visszaáll. Ha a zóna Standard Tűz Zónaként van definiálva, a rendszer azonnal tud riasztást küldeni a Biztonsági Cégnek.

# **8.1.1 Hibás Riasztási Utasítások**

# **Hogyan hatástalaníthatom a rendszert, ha véletlenül kapcsolt be?**

- 1) Gépelje be a Belépési Kódját.
- 2) Értesítse a Biztonsági Céget a téves riasztásról.

A Tűz Zóna visszaállíthatja magát, ha a probléma megoldódott. Amennyiben mégsem, egyszerre nyomja le és tartsa lenyomva a CLEAR és az ENTER gombot két másodpercig, vagy forduljon telepítőjéhez.

# **8.2 Késleltetett Tűz Zóna**

Tűzriasztás alatt, a csengő/sziréna szaggatott hangot (Beep-beep-beep) fog adni, addig, amíg elhallgat, vagy visszaáll. Ha a zóna egy Késleltetett Tűz Zóna, létezik egy automatikus késleltetés, mielőtt a rendszer értesítené a Biztonsági Céget. Ez megakadályozza a hamis riasztásokról szóló szükségtelen jelentéseket.

Ha ön nem tudja érvényteleníteni a tűz riasztást, a rendszer riasztást küld. Értesítse a Biztonsági Céget a hamis riasztásról.

# **8.2.1 Hibás Riasztási Utasítások Mit tehetek, ha a tűz riasztás hirtelen beindul?**

- 1) Nyomja le a CLEAR gombot a riasztást követő 30 másodpercen belül.
- 2) Hárítsa el a területet a problémától.
- 3) Ha a probléma fennmarad 90 másodperc után, a riasztó újra megszólal. Kérjük, nyomja le a CLEAR gombot újra.

Ez utasítani fogja a rendszert, hogy késleltesse a riasztás jelentését a Biztonsági Cég felé.

A Tűz Zóna helyreállítja magát, ha a füst eloszlott. Amennyiben mégsem, egyszerre nyomja le, és tartsa nyomva a CLEAR és az ENTER gombot két másodpercig, vagy forduljon telepítőjéhez.

# **8.3 Tűz Biztonsági Tippek**

Tűz esetén az idő a legnagyobb ellenség, és minden perc számít!

Mit kell tenni, hogy ne érjen váratlanul az irodában vagy lakásunkban észlelt tűz.

- 1) Győződjön meg arról, hogy mindenki biztonságban van-e, majd hívjon segítséget.
- 2) Dolgozzon ki menekülési tervet, és határozzon meg egy találkozási pontot odakint.
- 3) Gyakorolja sűrűn a menekülési tervet.
- 4) Dolgozzon ki két különböző tervet az összes szobából történő menekülésre, ha lehetséges.
- 5) Gyakorolja a csukott szemmel történő közlekedést a lakásban.
- 6) Ne felejtse el, hogy sose álljon fel tűz esetén, mindig maradjon a füst alatt, és tartsa a száját zárva.
- 7) Utasítson mindenkit, hogy semmiképpen ne térjen vissza egy égő házba; az életükbe kerülhet.
- 8) Ellenőrizze rendszeresen a füstérzékelőket; a működő füst érzékelők megnövelhetik annak az esélyét, hogy valaki túléljen egy tűzesetet.

# **9.0 TESZTELÉS ÉS FENNTARTÁS**

# 9.1 Betörés Riasztás Teszt

Két személy szükséges a teszt elvégzéséhez. Az egyik figyelemmel kíséri a kezelőn lévő LCD képernyőt, amíg a másik személy sétál a biztosított területen, és megnyitja a zónákat (kinyitja a biztosított ablakot, ajtót, az érzékelő előtt sétál). Az LCD képernyő kijelzi a nyitott zónákat. Ha egy zóna nem azonosít, forduljon telepítőjéhez. A telepítő ellátja a teszteléshez szükséges információkkal.

# **9.2 Tűz Riasztás Teszt**

Ne használjon nyílt lángot, vagy égő anyagot a tűzérzékelő eszköz tesztelésére. A telepítő ellátja a teszteléshez szükséges információkkal.

# **9.3 Rendszer Fenntartás**

Normál használat során a rendszer valójában nem igényel fenntartást, az általános tesztelésen kívül. Ajánlott, hogy a telepítő 3 évente cserélje az elemet.

# **9.4 Rendszer Teszt**

Konzultáljon telepítőjével, mielőtt rendszer tesztet hajtana végre, hiszen a rendszert úgy kell felprogramozni, hogy megfeleljen a tesztutasításoknak. Ajánlott, hogy hetente egyszer elvégezze a rendszer tesztet, de forduljon telepítőjéhez a rendszerével kapcsolatos bővebb felvilágosításért.

# **Hogyan hajthatom végre a rendszer tesztet?**

- 1) Értesítse a Biztonsági Céget, hogy rendszer tesztet fog végrehajtani.
- 2) Gépelje be a Belépési Kódját.
- 3) Nyomja le a 9-as gombot.

A rendszer le fogja tesztelni az összes csatlakozását, amiről jelentést küldhet a Biztonsági Cég számára. Ha a rendszer problémát észlel, a Hiba Kijelzés lesz látható az LCD képernyőn. Hívja a telepítőt a javítással kapcsolatban.